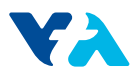

## **ATTACHMENT G:**

SMARTS USER GUIDE

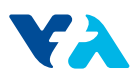

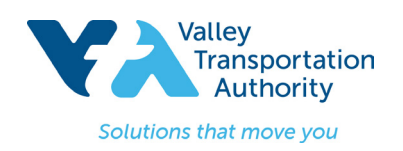

# **SMARTS User Guide**

## Part 1: Submitting Project Information in SMARTS

Use the State's Storm Water Multiple Application & Report Tracking System (SMARTS) system to determine the preliminary Risk Level for a Traditional construction project or to determine the postconstruction water balance for the project.

**Step 1:** If you do not have access to SMARTS use the guide for getting a SMARTS account at the following link:

https://smarts.waterboards.ca.gov/smarts/faces/help/new\_user\_registration.pdf

**Step 2:** Login to your SMARTS account.

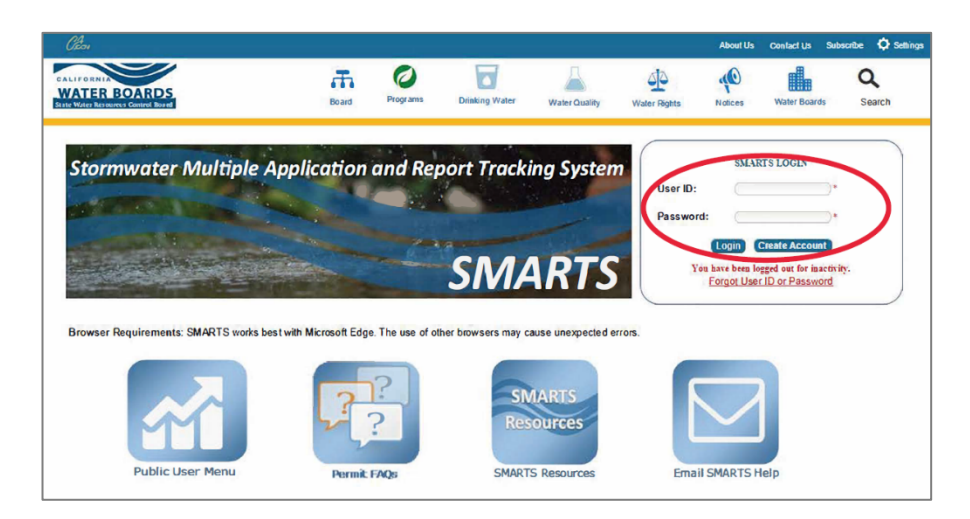

**Step 3: Navigate to Construction General Permit.** 

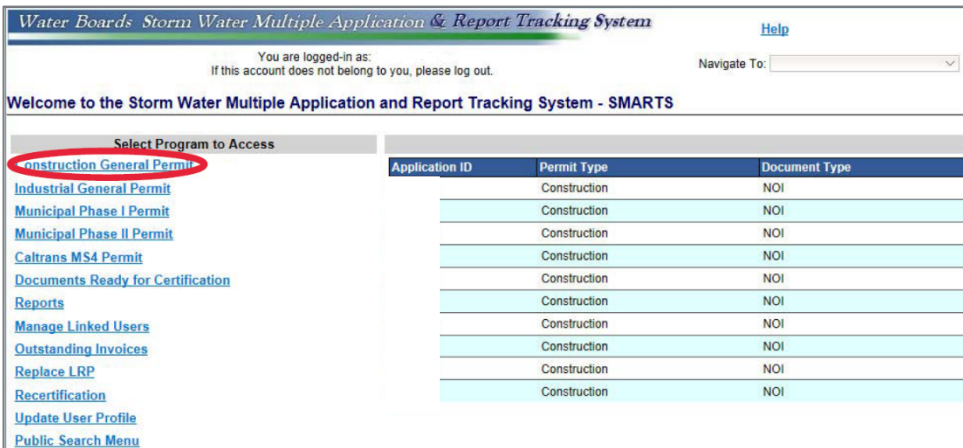

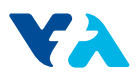

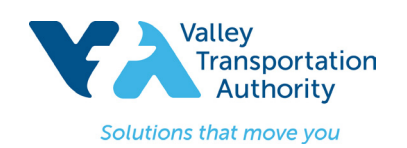

# **SMARTS User Guide**

**Step 4:** Navigate to New NOI/Waiver Application.

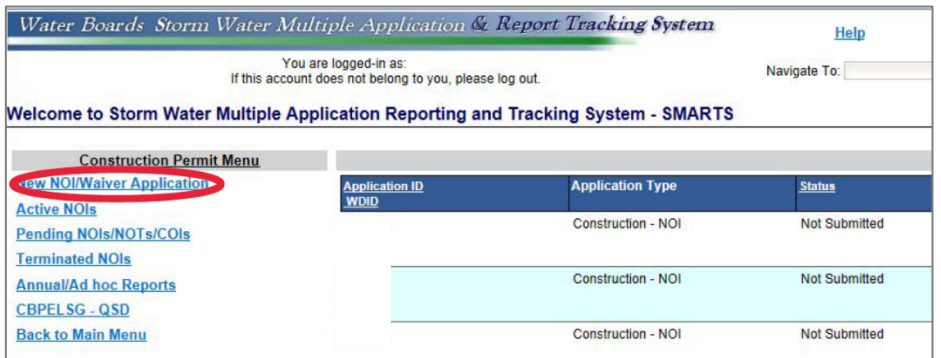

**Step 5:** Navigate to Construction Storm Water General Permit.

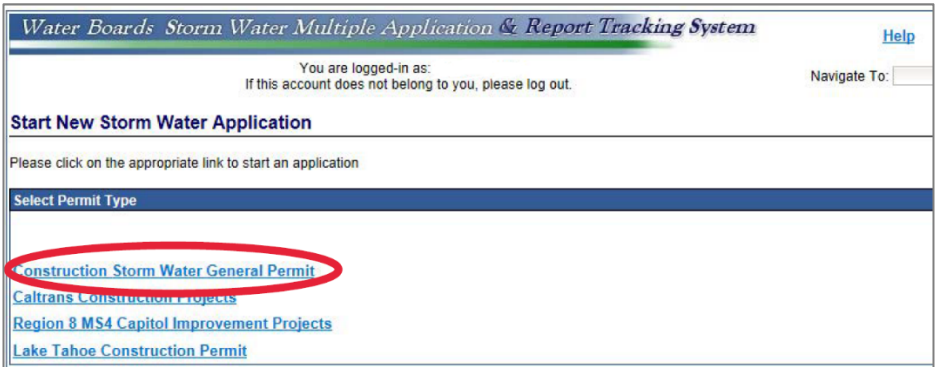

**Step 6:** Select the Owner/Operator.

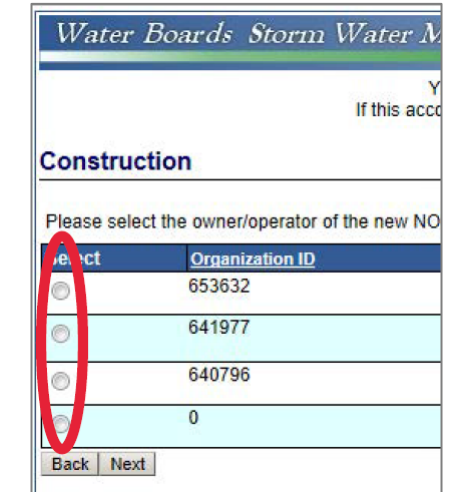

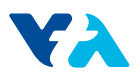

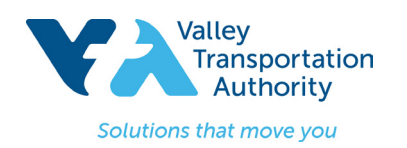

**SMARTS User Guide** 

**Step 7:** Go to the Site Info tab and enter the project information.

**Step 8:** Take a Screen Shot and Save for submittal.

**Step 9:** Click the Save & Continue button.

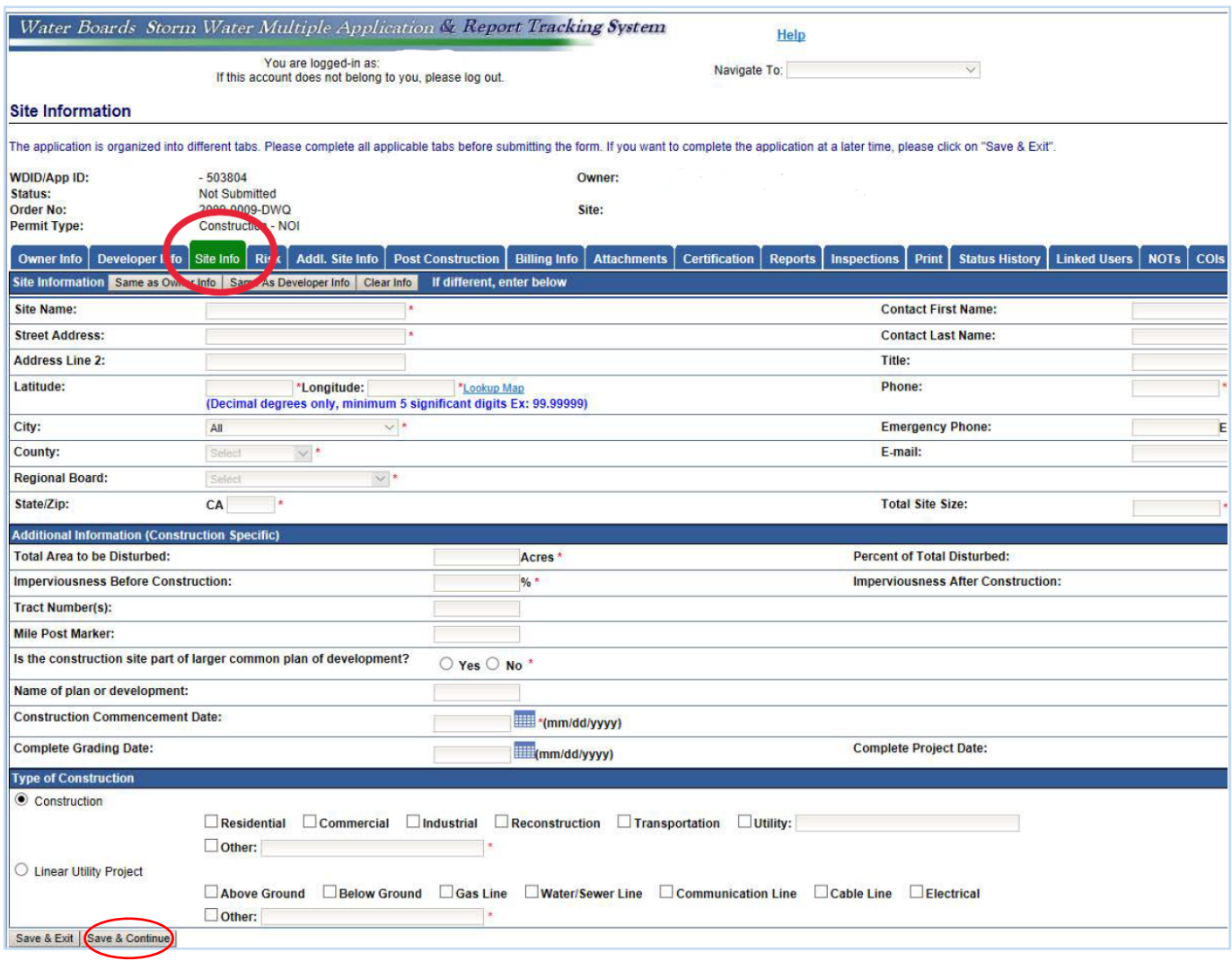

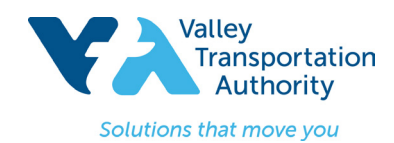

# **SMARTS User Guide**

## Part 2: Preliminary Risk Level Calculation

To determine the preliminary Risk Level for a Traditional construction project, use the State's Storm Water Multiple Application & Report Tracking System (SMARTS) system.

**Steps 1 – 9:** Complete Steps 1-9 in Part 1.

**Step 10:** Navigate to the Risk tab.

**Step 11:** Click on the Erosivity Calculator in the Sediment Risk Factor Worksheet.

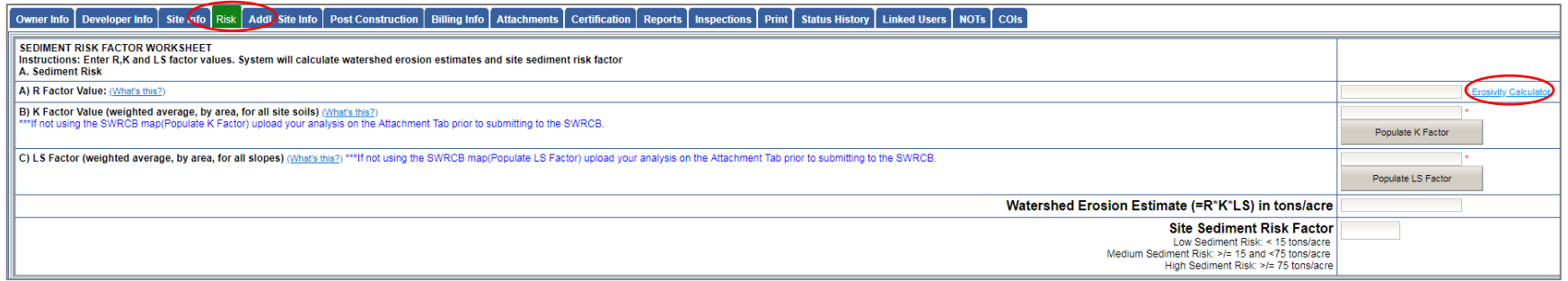

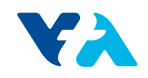

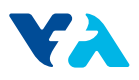

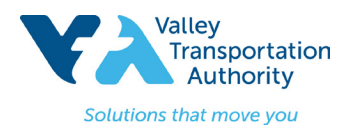

## **SMARTS User Guide**

**Step 12:** Fill in the requested information and press submit.

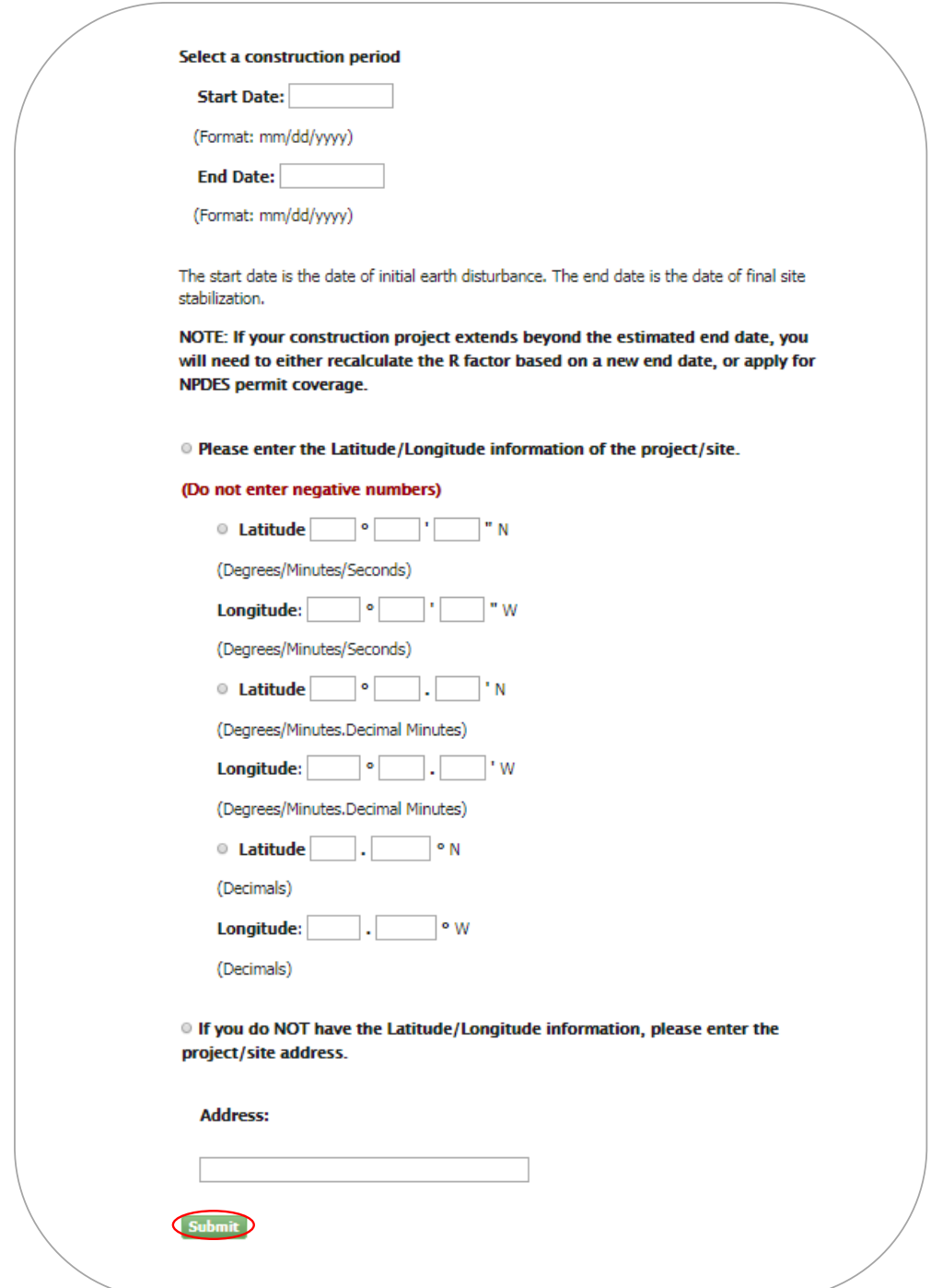

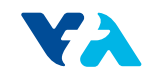

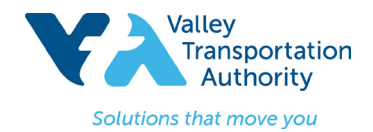

**Step 13:** Navigate back to the SMARTS **Sediment Risk Factor Worksheet** and fill in the **R factor** with the calculated erosivity index value.

**Step 14:** Populate the **K Factor** and the **LS Factor**.

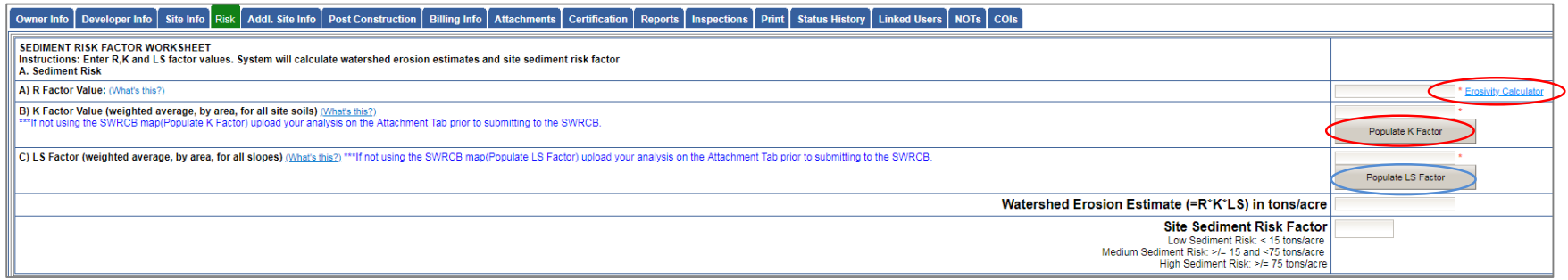

**Step 15:** Read the three questions outlined in the **Receiving Water (RW) Risk Factor Worksheet** and Select **Yes** if the answer is yes to any of the three

questions. Select **No** if the answer is no to all three questions.

#### **Step 16:** Select **Populate Receiving Water Risk.**

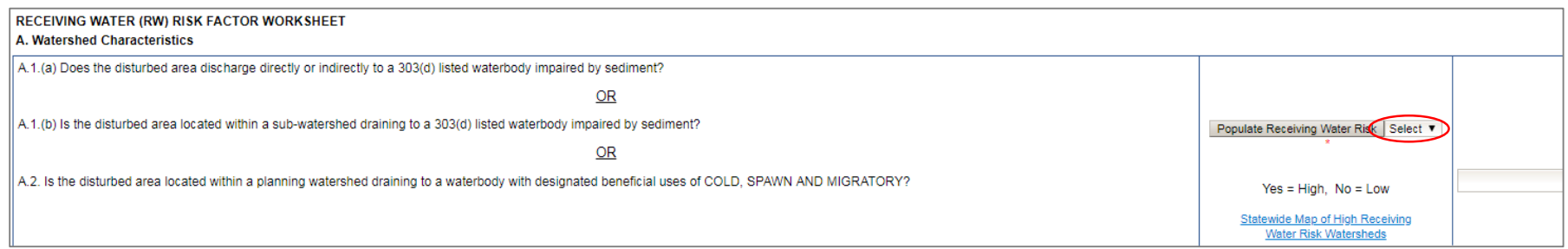

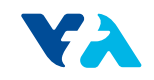

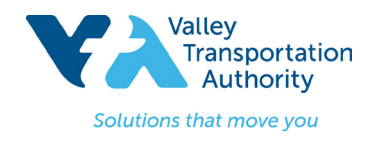

\*Note that the **Combined Risk Level Matrix** automatically populates from the **Sediment and Receiving Water Risk Factor Worksheets**.

**Step 17:** Take a Screen Shot and save for submittal. Press **Save & Continue**.

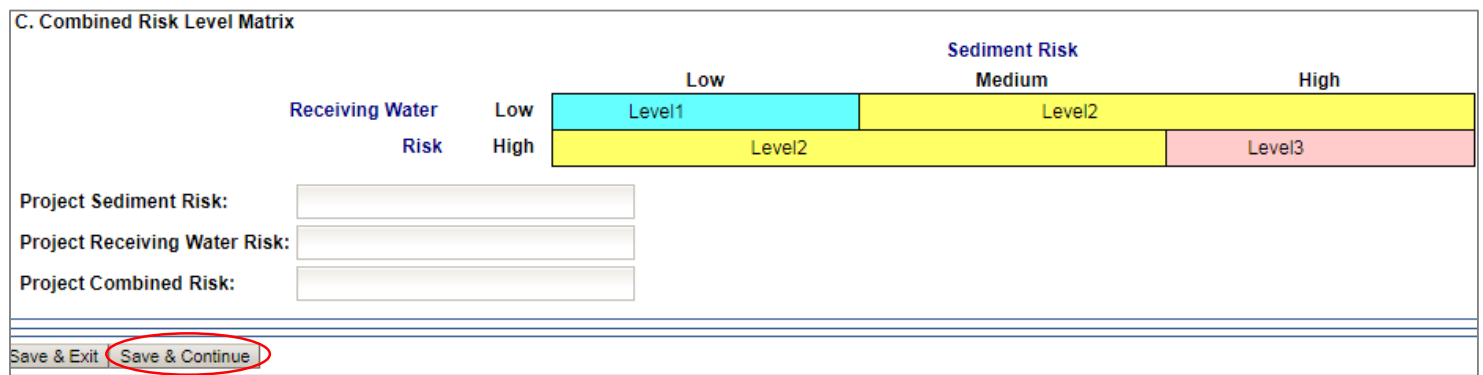

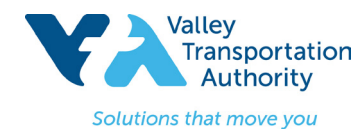

**SMARTS User Guide** 

#### Part 3: Post-Construction Water Balance:

To determine the post-construction water balance for the project, use the State's *Storm Water Multiple Application & Report Tracking System*(SMARTS) system.

**Steps 1 – 9:** Complete Steps 1-9 in **Part 1**.

**Step 10:** Go to the **Post Construction** tab and answer the questions. Questions will appear in SMARTS as questions are answered. Below are a few possible outcomes**.** 

#### **Option 1:**

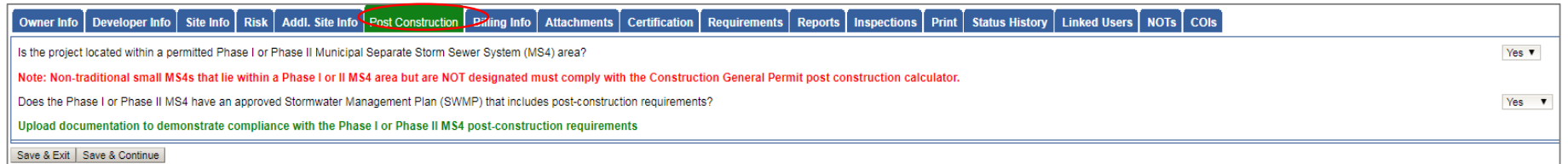

#### **Option 2:**

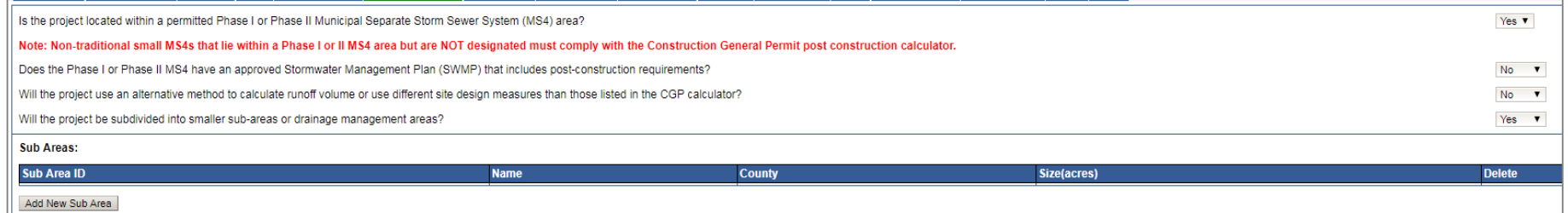

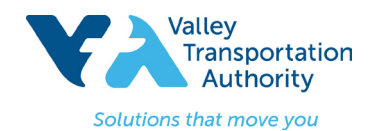

**SMARTS User Guide** 

#### **Option 3:**

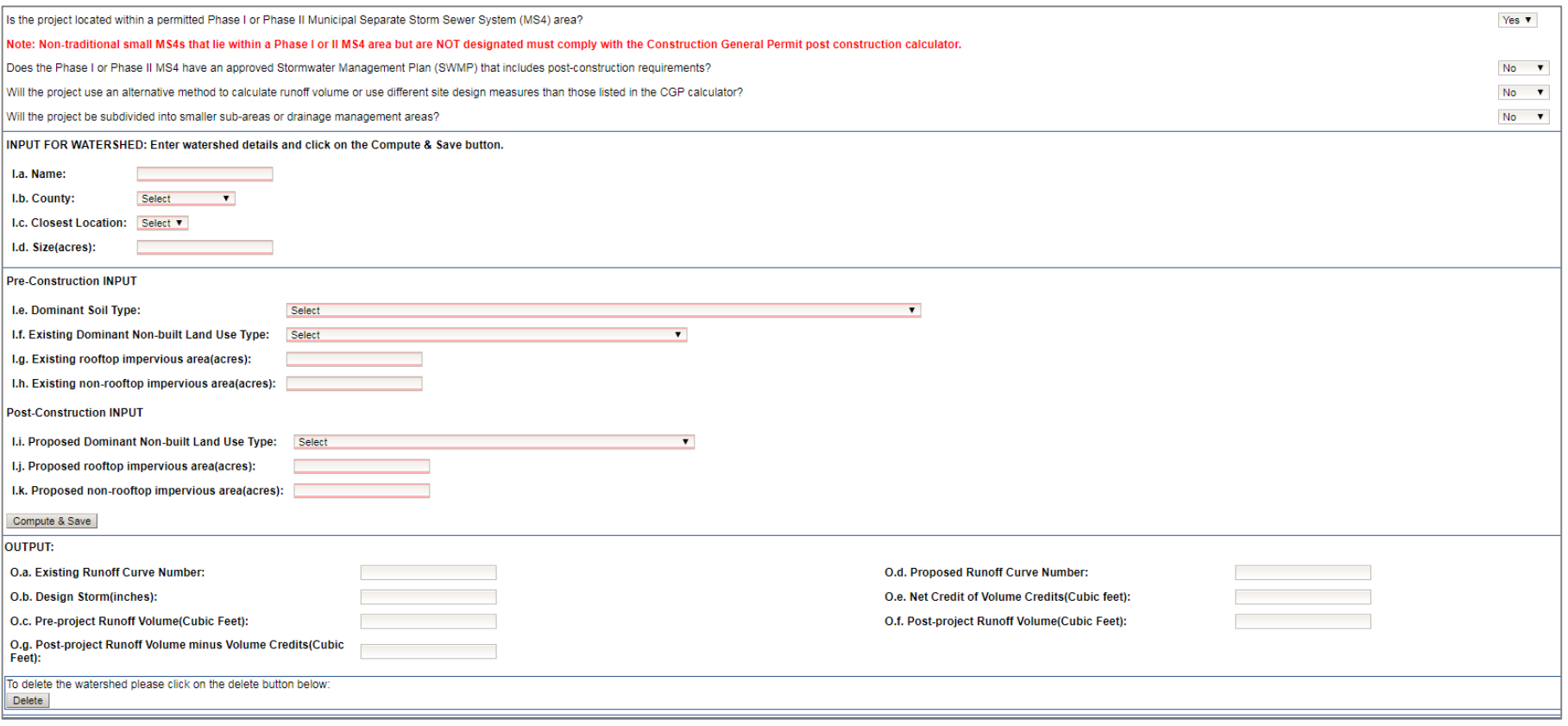

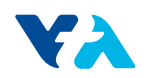

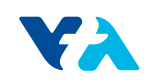

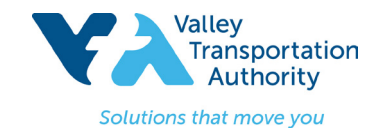

.

**SMARTS User Guide** 

#### **Step 11:** If **Option 3** appears, type in the **INPUT** information for Watershed, Pre-Construction, and Post-Construction. Then press **Compute & Save.**

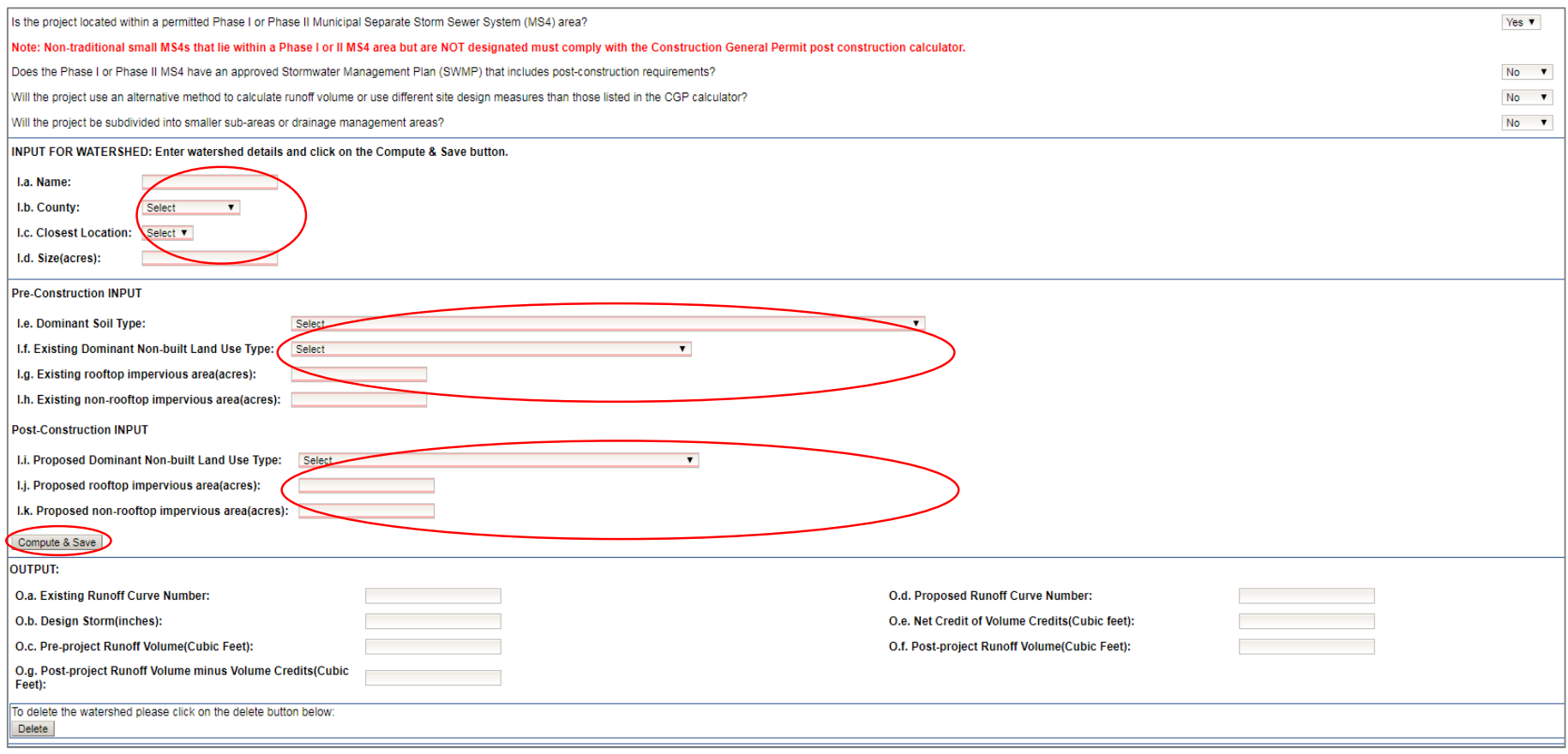

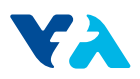

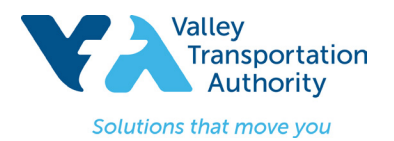

# **SMARTS User Guide**

**Step 12:** One of the following messages will appear:

If you see: \*\*\*Pre-project Runoff Volume >= Post-project Runoff Volume. No further calculation is necessary! You are done with the Post-Construction calculations. Take a screen shot and save for submittal. Select **Save & Continue**.

 $- OR -$ 

If you see: \*\*\*Post-project Runoff Volume > Pre-project Runoff Volume. Please perform volume credit calculations by clicking on the link below, then you must move on to **Step 13**.

**Step 13:** Complete the **Volume Credit Calculator Worksheet**. Click on the runoff reduction measures (porous pavement, tree planting, downspout disconnection, impervious area disconnection, green roof, stream buffer, vegetative swale, rain barrels/cisterns, soil quality) used on the project. Enter in the requested information for each applicable reduction measure and press **Compute & Save** for each measure.

Following is the requested information required for each runoff reduction measure:

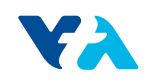

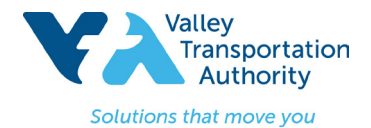

**SMARTS User Guide** 

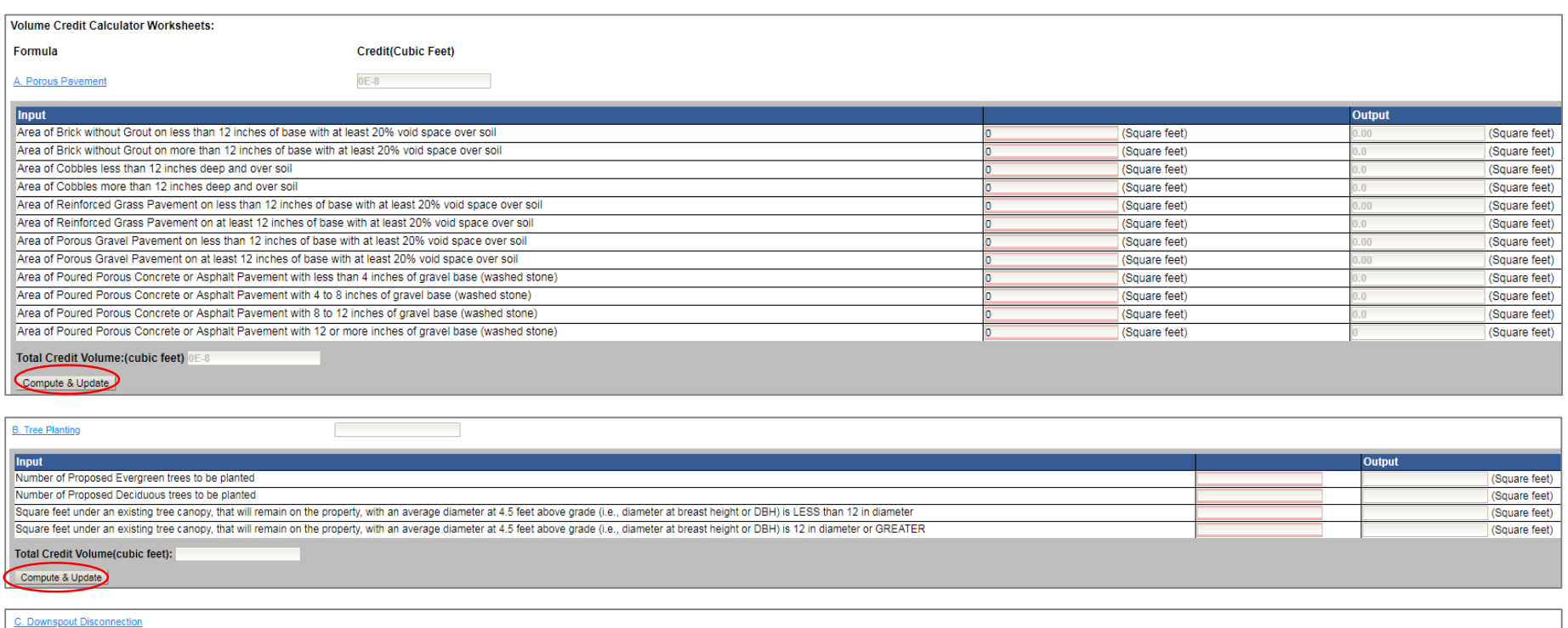

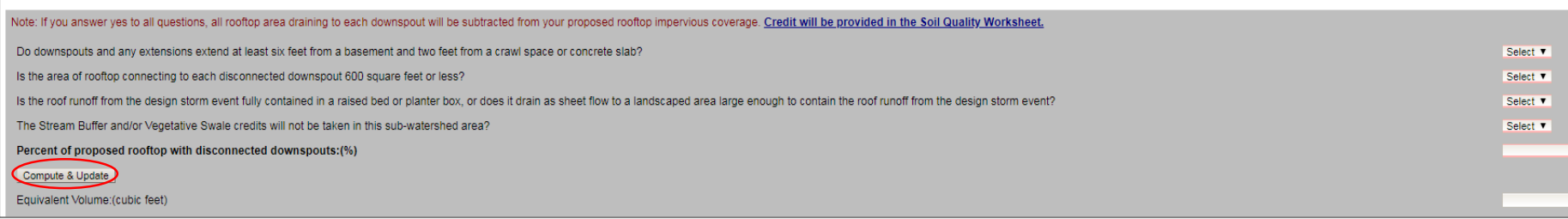

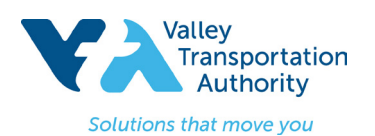

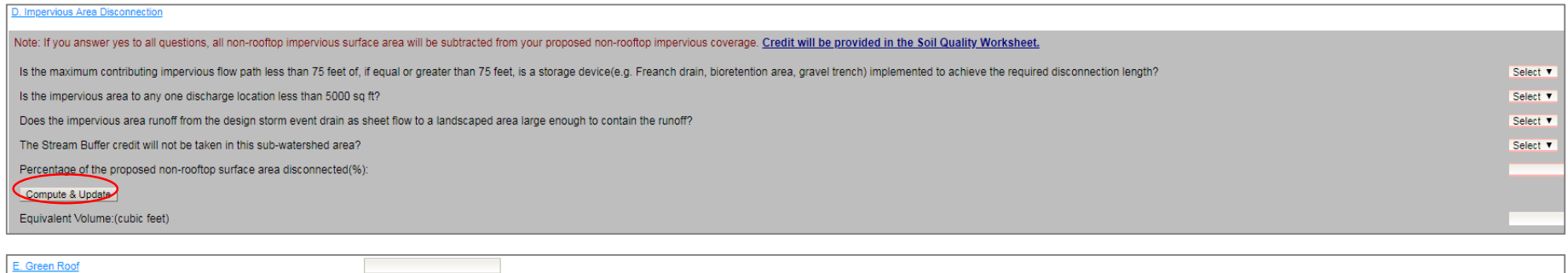

#### E. Green Roof

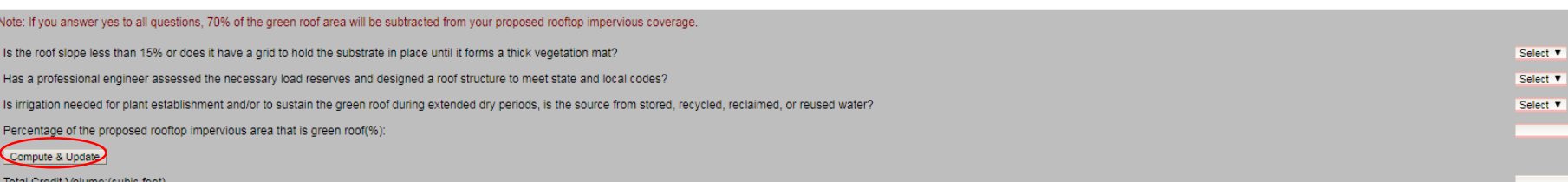

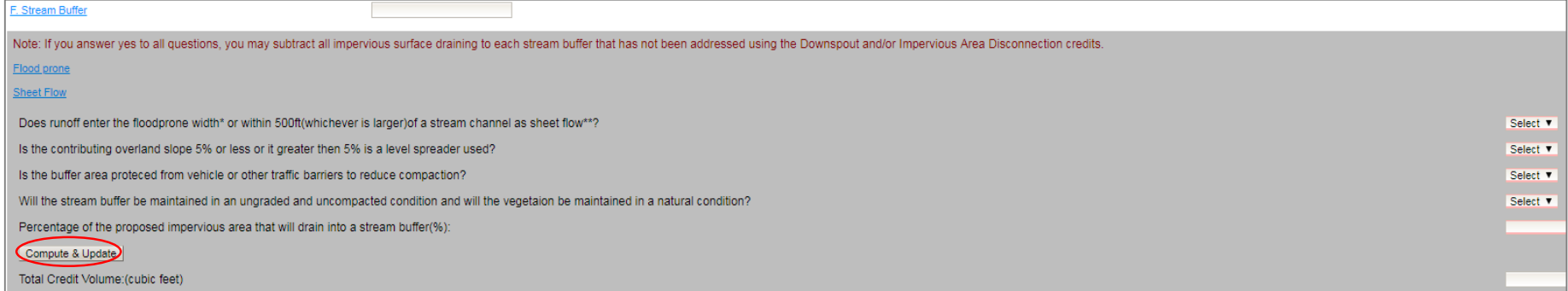

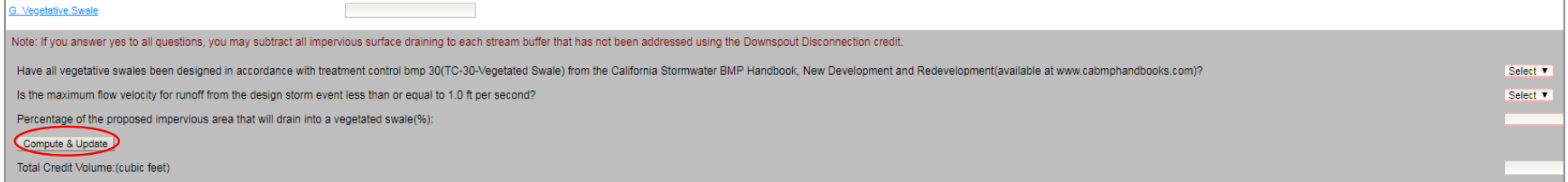

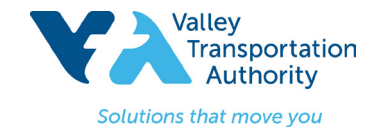

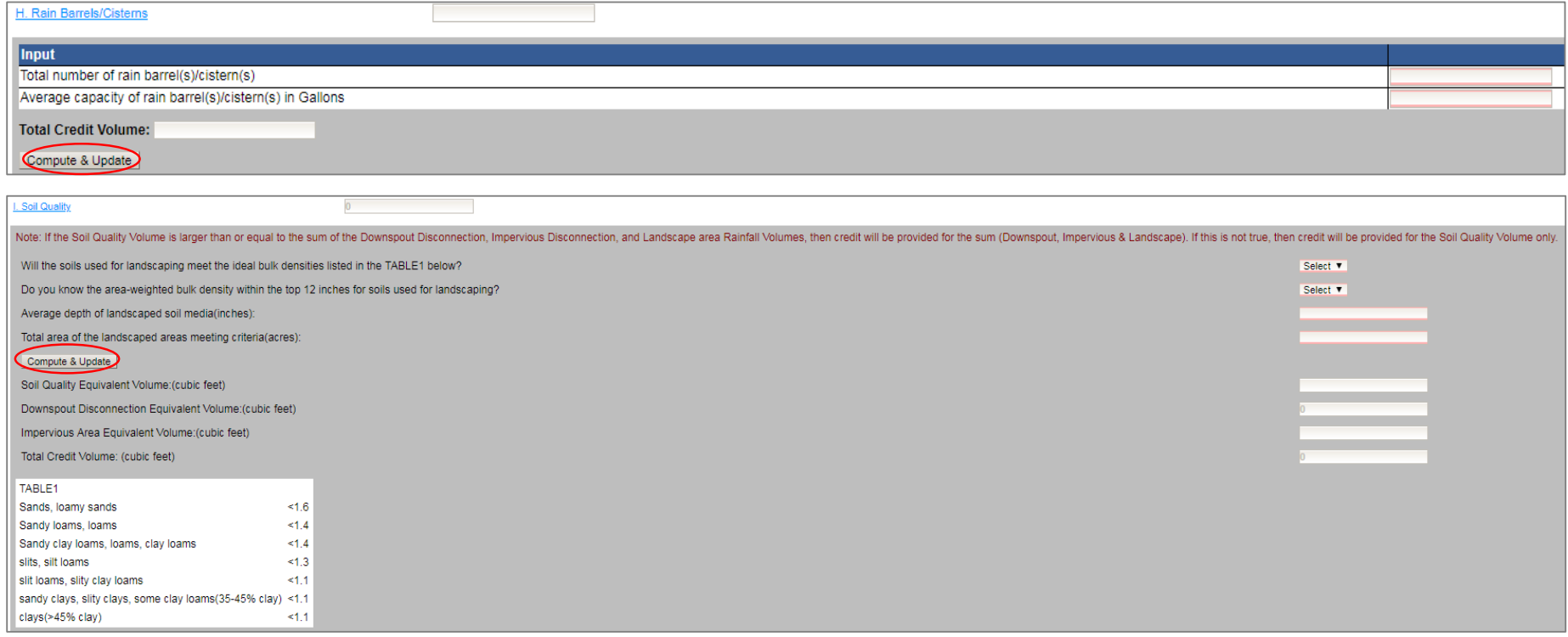

**Step 14:** Take a screen shot and save for submittal. Select **Save & Continue**.